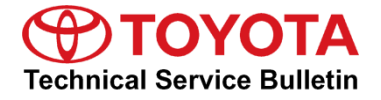

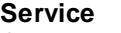

**Category** Audio/Visual/Telematics

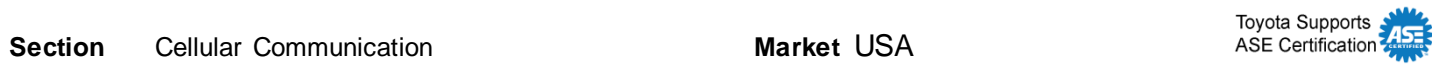

#### **Applicability**

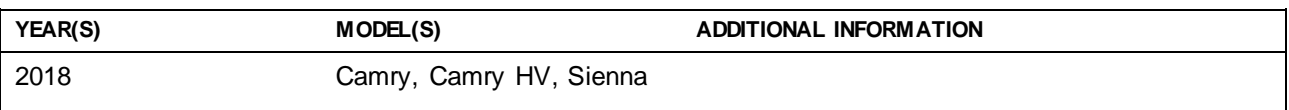

#### **Introduction**

Some 2018 model year Camry, Camry HV, and Sienna vehicles may exhibit Bluetooth® connectivity conditions with the multimedia system. This Service Bulletin is a diagnostic supplement to help determine the cause of the Bluetooth® connectivity conditions.

#### **Warranty Information**

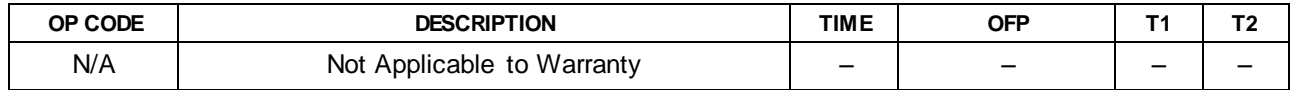

#### **Required Tools & Equipment**

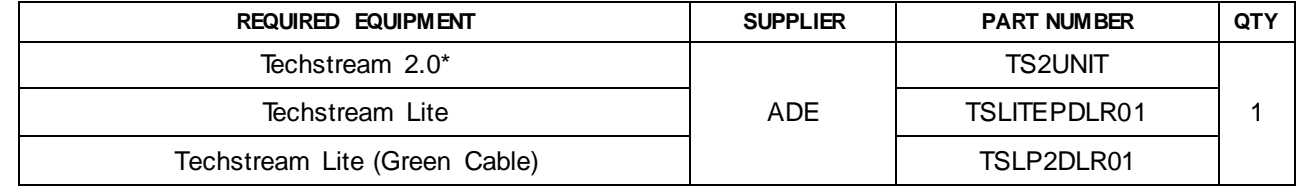

\* Essential SST.

#### NOTE

- Only ONE of the Techstream units listed above is required.
- Software version 12.20.024 or later is required.
- Additional Techstream units may be ordered by calling Approved Dealer Equipment (ADE) at 1-800-368-6787.

#### **Diagnostic Procedure**

Use the following procedure to retrieve and read the vehicle's Bluetooth® connection history.

- 1. Start the vehicle.
- 2. Enter the Service Menu by pressing and holding the Audio button and cycling the headlights ON and OFF three times.
- 3. Select Failure Diagnosis. **Figure 1.**

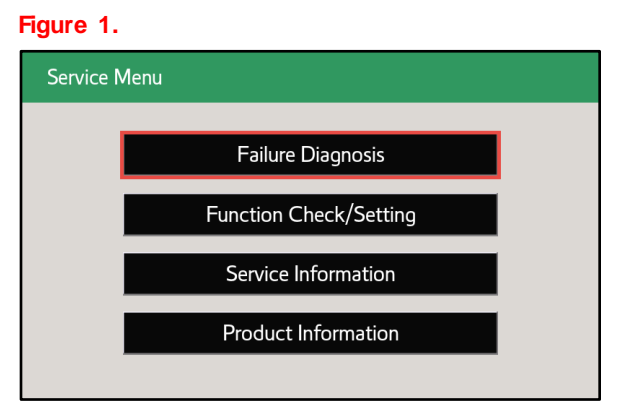

4. Select Diagnosis Recorder.

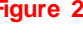

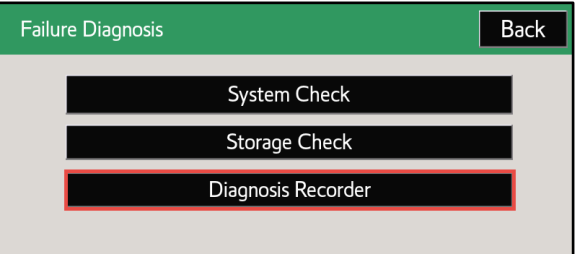

5. Select Recording ON/OFF so that the green indicator turns white.

#### **Figure 3.**

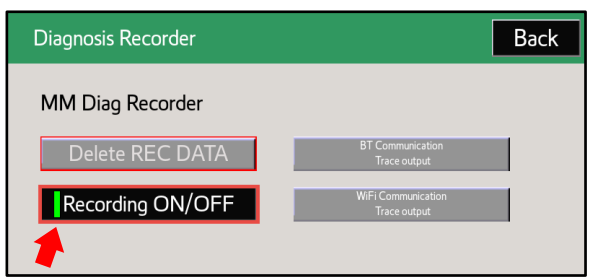

6. Select and hold BT Communication Trace Output.

#### **Figure 4.**

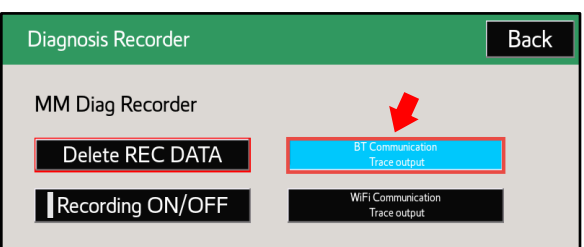

#### **Diagnostic Procedure (continued)**

- 7. Insert a blank USB flash drive.
- 8. Select Yes on the "Start copy files to USB memory. OK?" pop-up.

#### **Figure 5.**

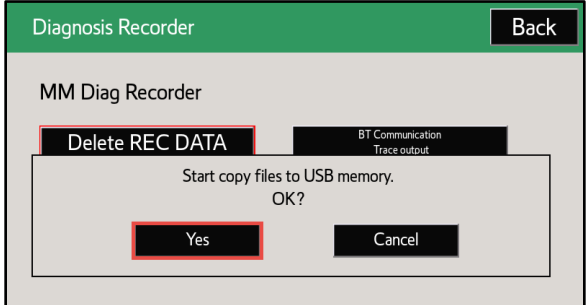

9. Select OK on the "Connect private USB memory." pop-up.

#### **Figure 6.**

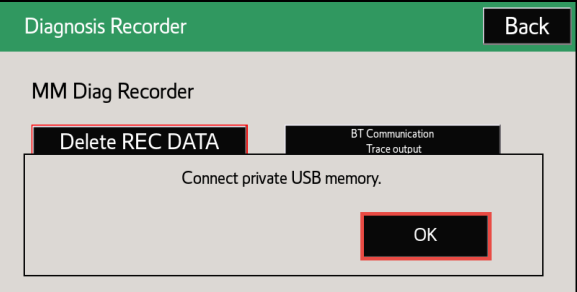

10. Select OK AFTER the files finish copying to the USB flash drive.

#### **Figure 7.**

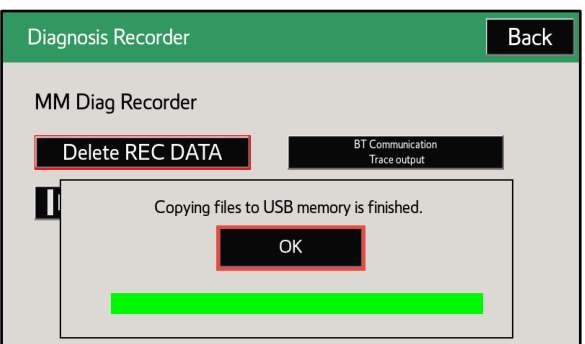

11. Select Recording ON/OFF so that the white indicator turns green.

#### **Figure 8.**

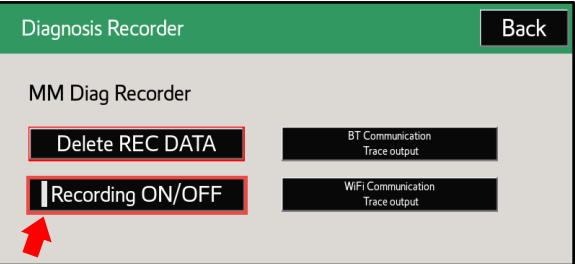

#### **Diagnostic Procedure (continued)**

- 12. Turn OFF the vehicle, remove the USB flash drive, and connect the USB flash drive to Techstream.
- 13. From Techstream, select Advanced Function.

**Figure 9.**

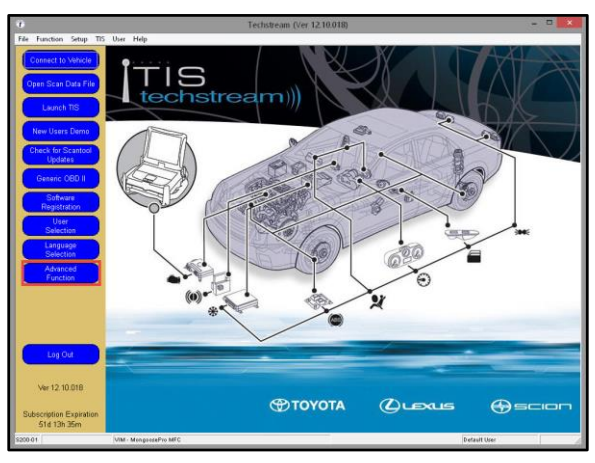

14. Select Bluetooth Connection History in the Advanced Function pop-up.

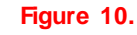

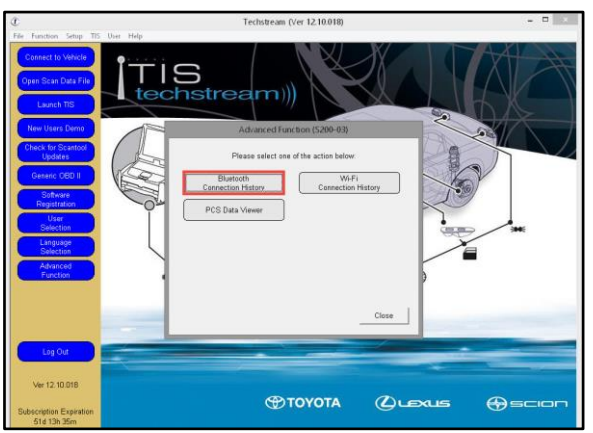

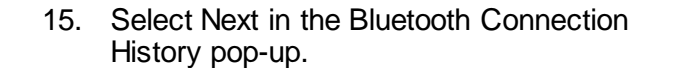

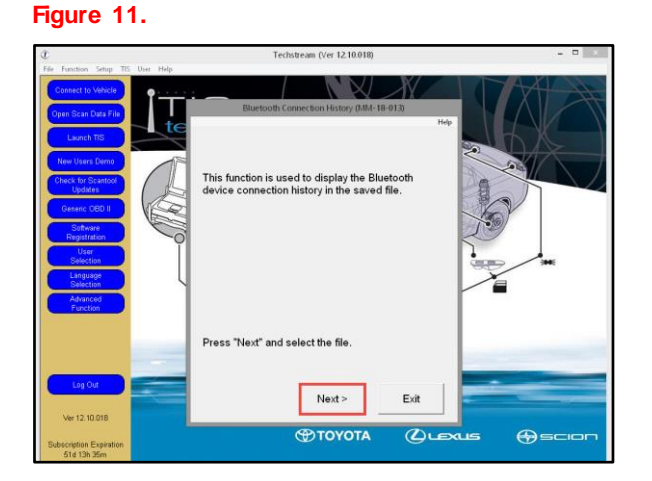

#### **Diagnostic Procedure (continued)**

16. Open the BT.csv file on the USB flash drive.

#### **Figure 12.**

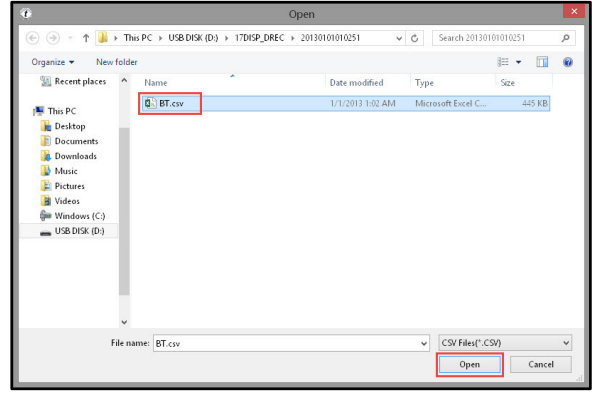

17. Select OK on the Bluetooth Connection History pop-up.

#### **Figure 13.**

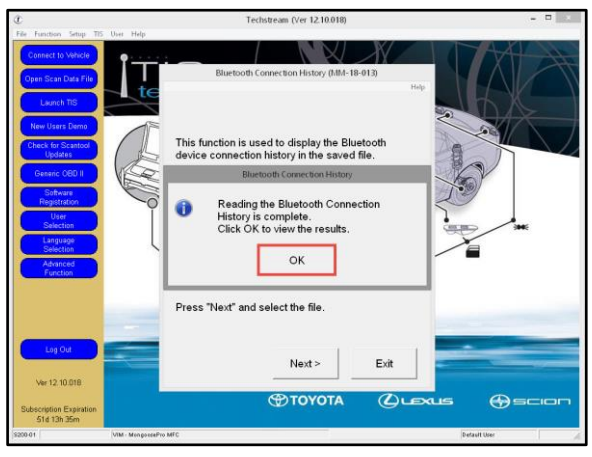

18. Use the scroll bar at the bottom of the window to see the Results, Contents, and Bluetooth Address columns.

#### **NOTE**

Contents column:

- Time Out Request from the head unit to the device has timed out without any response from the device.
- Link Loss Disconnection occurred, usually because device became out of range.
- Disconnection from Self The head unit ended the Bluetooth® connection to the device.
- Disconnection from Partner The device ended the Bluetooth® connection to the head unit.

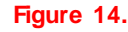

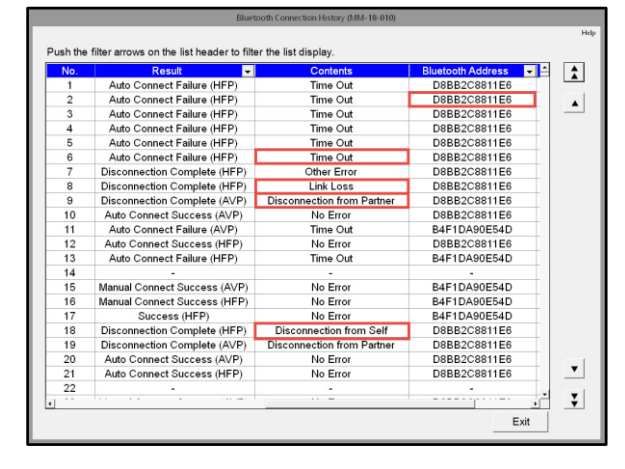